## **Widgets anordnen**

Um die Arbeit mit Ihrem UCC-Client zu optimieren, können Sie die **Hauptseite** individuell anpassen. In diesem Artikel erfahren Sie, wie Sie die einzelnen Hauptseiten-Widgets bei Bedarf neu anordnen.

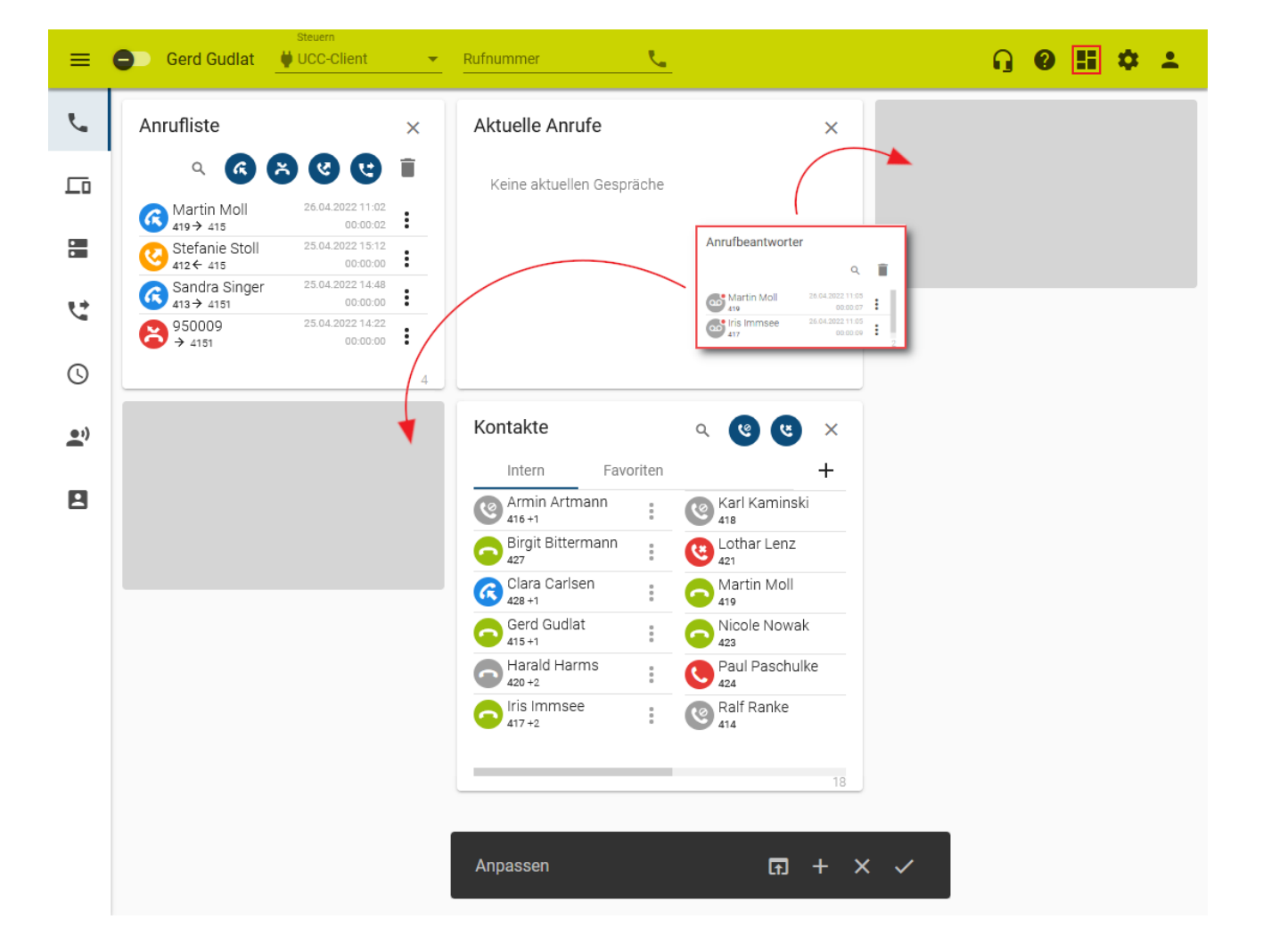

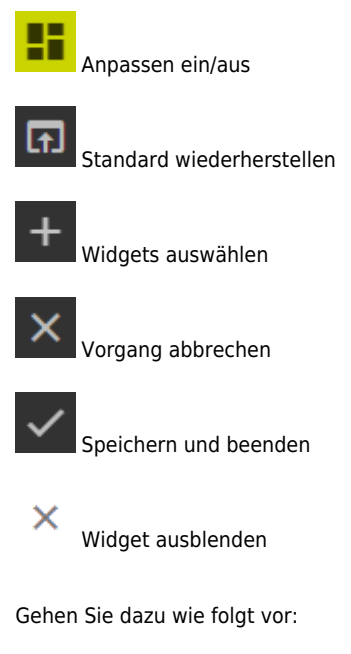

- 1. Rufen Sie im UCC-Client die **Hauptseite** auf.
- П 2. Klicken Sie in der Kopfleiste auf **Ell**
- 3. Klicken Sie auf das gewünschte Widget und ziehen Sie es bei gedrückter Maustaste in den bevorzugten Bereich der Hauptseite. Andere Widgets in diesem Bereich weichen automatisch aus.
- 4. Übernehmen Sie die Einstellungen mit

Zur weiteren Anpassung der Hauptseiten-Widgets lesen Sie die folgenden Artikel:

- [Widgets aus- oder einblenden](https://wiki.ucware.com/benutzerhandbuch/anpassen/einblenden)
- [Widgetgröße anpassen](https://wiki.ucware.com/benutzerhandbuch/anpassen/vergroessern)

From: <https://wiki.ucware.com/> - **UCware-Dokumentation**

Permanent link: **<https://wiki.ucware.com/benutzerhandbuch/anpassen/anordnen>**

Last update: **09.01.2024 10:31**

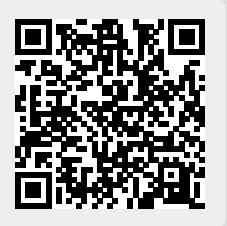